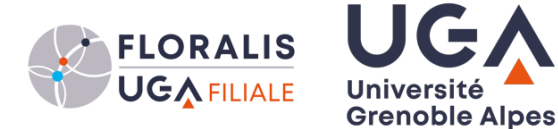

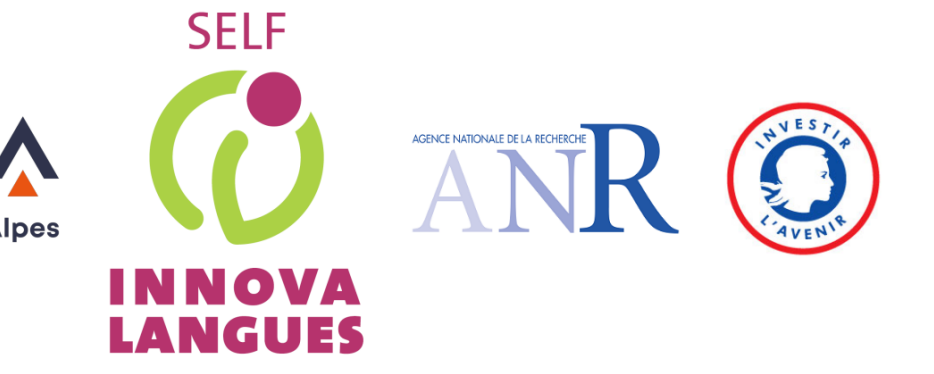

**SELF**

# **Système d'Évaluation en Langues à visée Formative**

**Guide d'administration d'instance**

#### **HISTORIQUE DES MODIFICATIONS**

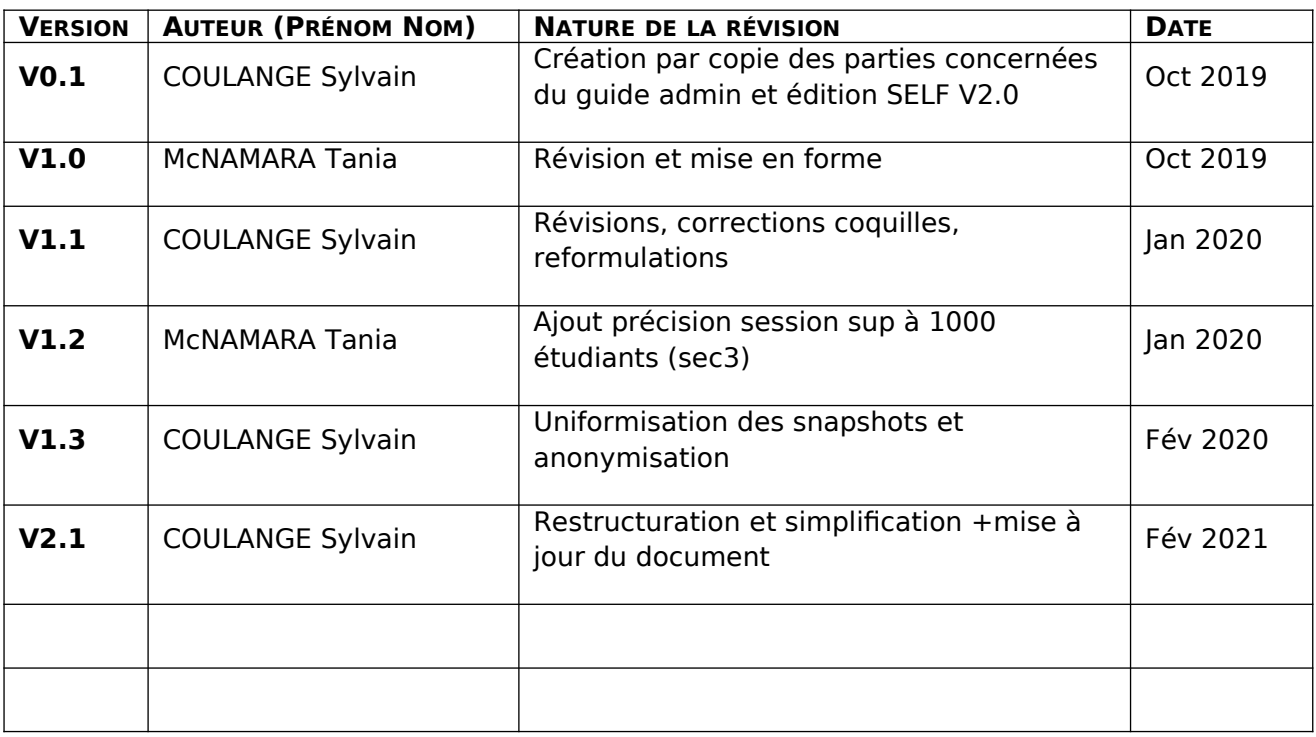

# **Table des matières**

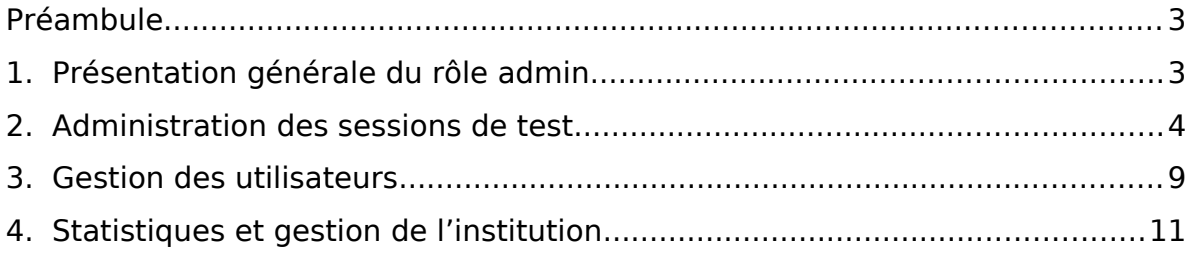

# <span id="page-2-1"></span>**Préambule**

Ce guide est destiné aux gestionnaires de sessions et administrateurs d'instance dédiée de la plateforme SELF en mode déploiement.

SELF est aujourd'hui déployé sur plusieurs instances. Les tests SELF des différentes langues, initialement conçus et pilotés sur une instance spécifique, peuvent être importés sur les différentes instances de déploiement.

Ce guide n'est pas destiné aux concepteurs ni aux informaticiens-administrateurs-systèmes et ne traite pas les aspects relatifs à la conception de tâches et de tests, ni au pilotage de ces derniers, ni à l'import/export de tests d'une instance à l'autre, ni à l'infrastructure technique (architecture des instances).

Ce guide se donne pour objectif de rendre autonome une institution dans l'administration de ses sessions et la gestion de ses utilisateurs.

# <span id="page-2-0"></span>**1. Présentation générale du rôle admin**

SELF prévoit deux interfaces différentes selon les utilisateurs : étudiant OU administrateur. Pour avoir accès en tant qu'administrateur sur une instance spécifique, rôle nécessaire à l'administration des sessions du test, il faut en faire la demande à Innovalangues.

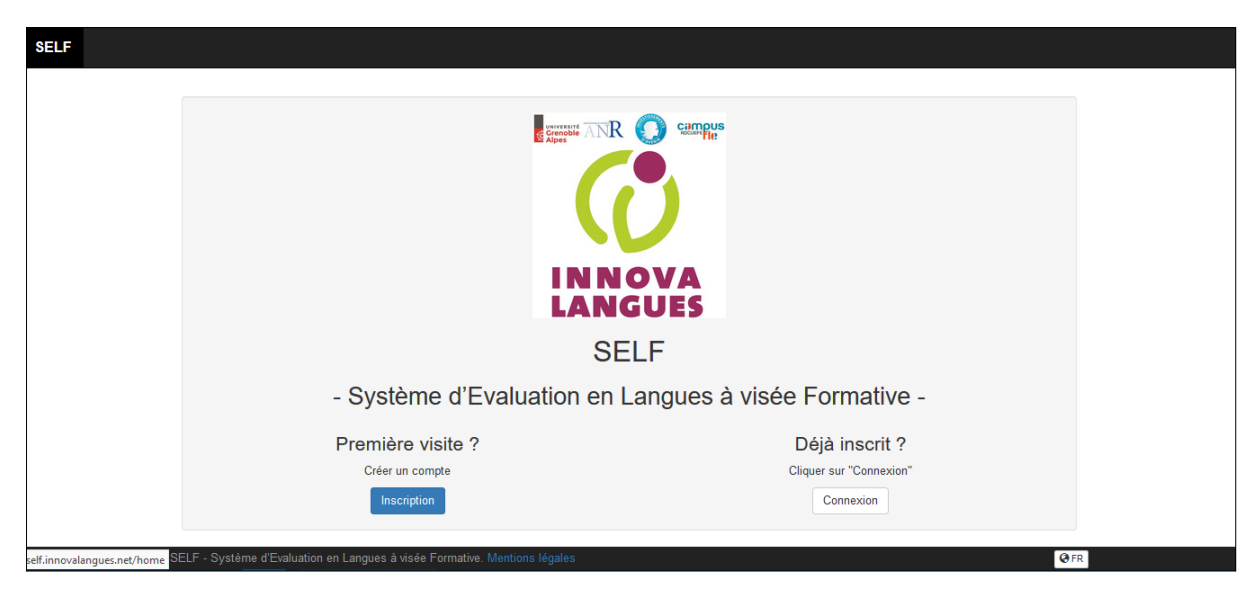

**Figure 1 : Interface de connexion à SELF**

Si vous accédez à SELF pour la première fois, cliquez sur Inscription. Une fois votre compte créé, Innovalangues peut vous attribuer les droits d'administrateur avec les permissions associées qui vous concernent. Vous aurez accès à plus ou moins de fonctionnalités de gestion et d'édition en fonction des besoins et du type de collaboration avec Innovalangues.

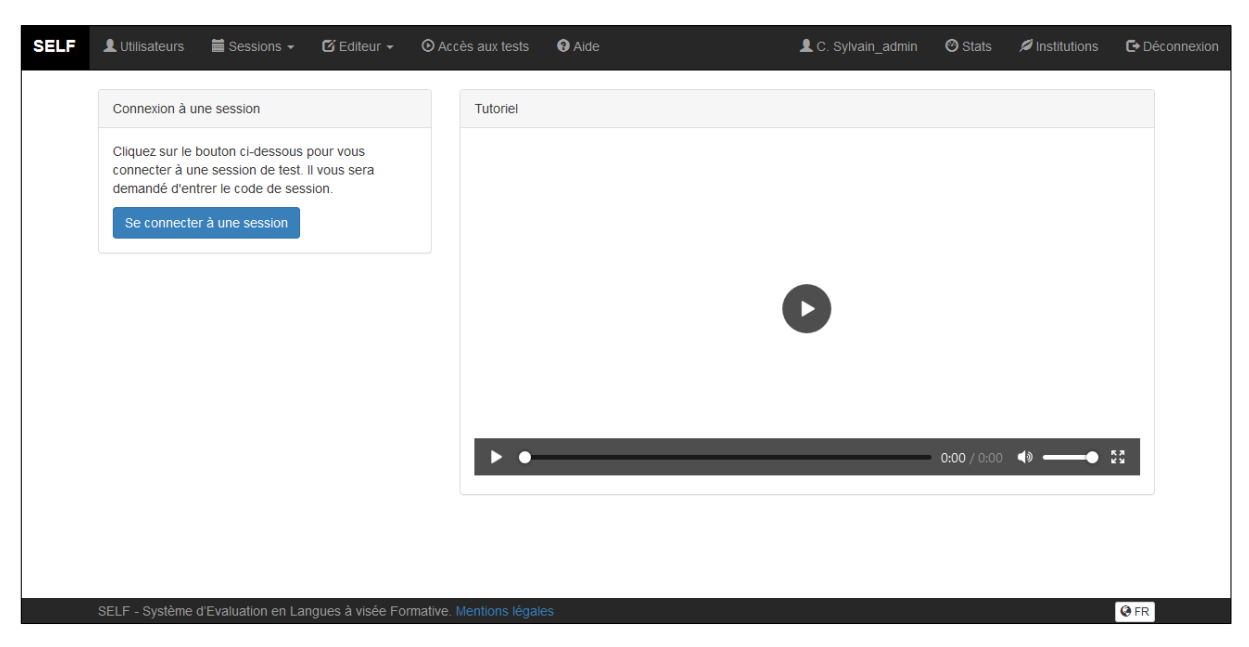

### **Figure 2 : Page principale de SELF**

Une fois connecté, la page qui s'affiche est la même pour tous les utilisateurs, seul varie le nombre d'onglets disponibles dans la barre de navigation en haut de l'écran.

La gestion des droits d'administrateur est assez fine, et permet de donner des droits de gestion sur l'ensemble des tests, ou seulement sur certaines sessions une fois créées. Il est alors possible de rendre autonome certains enseignants dans la gestion de leur(s) session(s) (activation/désactivation, programmation, mot de passe, exports des résultats, ou même suppression de traces).

### <span id="page-3-0"></span>**2. Administration des sessions de test**

#### **Qu'est-ce qu'une session ?**

Une session peut être comparée à une salle d'examen. Pour un test donné, l'administrateur SELF peut créer autant de salle d'examen qu'il le souhaite. Chaque salle d'examen a un code pour que les étudiants puissent y accéder : le code de session. La session permet également de rassembler sur un seul tableau les résultats de passation d'un groupe d'étudiants. Ainsi, exporter les résultats d'une session revient à récupérer le tableau des résultats de la salle d'examen en question.

Vous pouvez ouvrir et fermer ces salles facilement : une salle ouverte (session active) permet aux étudiants d'accéder au test.

Dans le menu « Sessions », vous pouvez visualiser toutes les sessions de test, actives et inactives, toutes langues confondues.

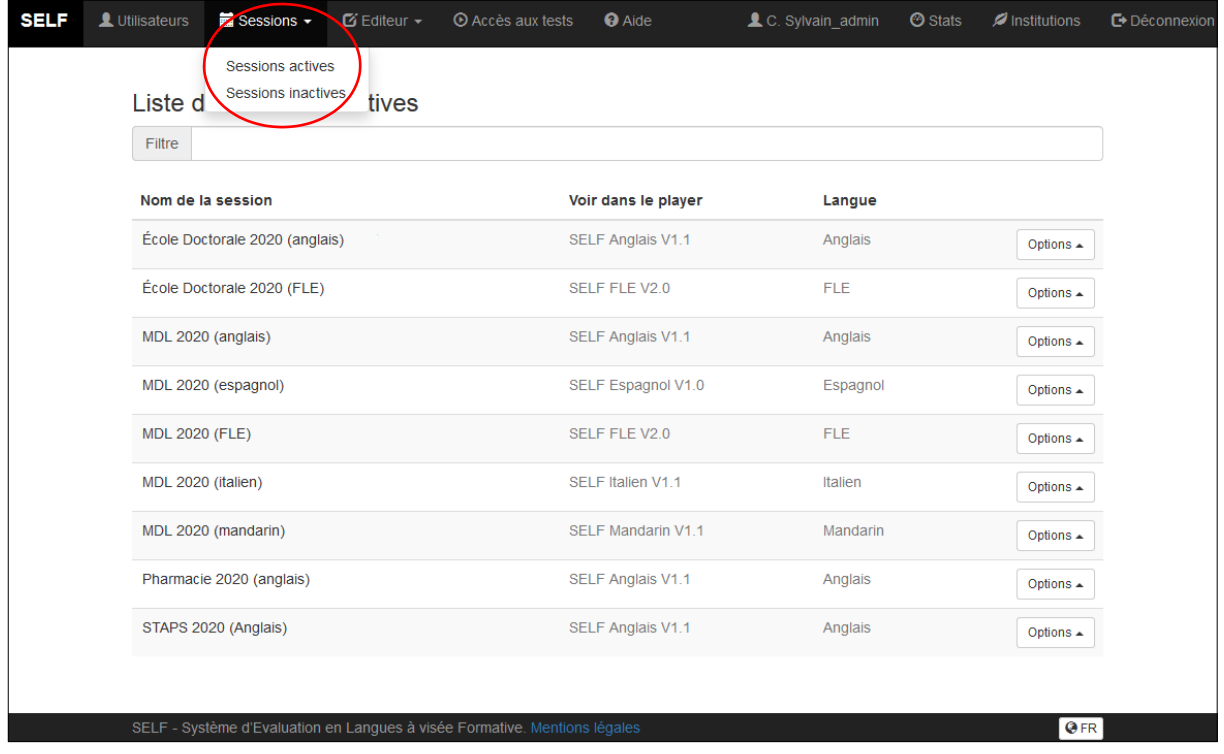

Bon à savoir : on peut aussi désactiver temporairement une session active en modifiant temporairement le code-session. Cela permet de la maintenir dans la même liste que les sessions actives (pour l'année en cours par exemple) mais d'interrompre les passations pendant une durée donnée. De cette façon, la liste des sessions inactives peut être réservée aux sessions définitivement obsolètes mais archivées.

#### **Créer une session**

- Cliquez sur Editeur -> *Test -> Tous les tests* et choisissez le test dont vous souhaitez créer une session. Ce test peut être associé à plusieurs sessions ;
- Cliquez sur Options -> *Sessions*

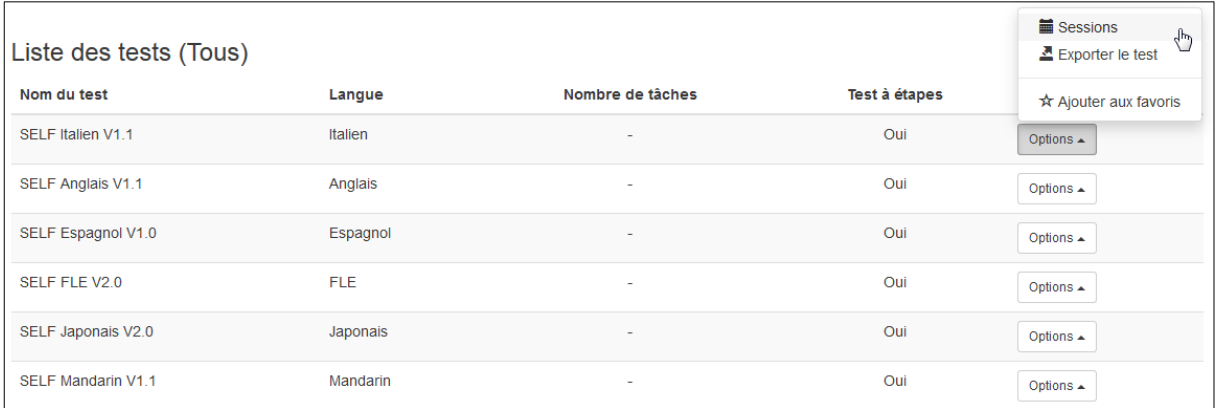

- Cliquez ensuite sur « Créer une nouvelle session » puis remplissez les champs de saisie : nommer la session, définissez un code de session que vous donnerez aux étudiants.
- Il est possible d'afficher ou non le score agrégé (score global intercompétence), pour ne garder que les scores par compétence ; ou bien de personnaliser l'intitulé du score agrégé (par défaut « Groupe cible conseillé »).
- Vous pouvez programmer la date et l'heure de l'activation et désactivation de la session, dans ce cas, activez bien la session. Vous pouvez aussi activer et désactiver à la main, sans préciser de dates.

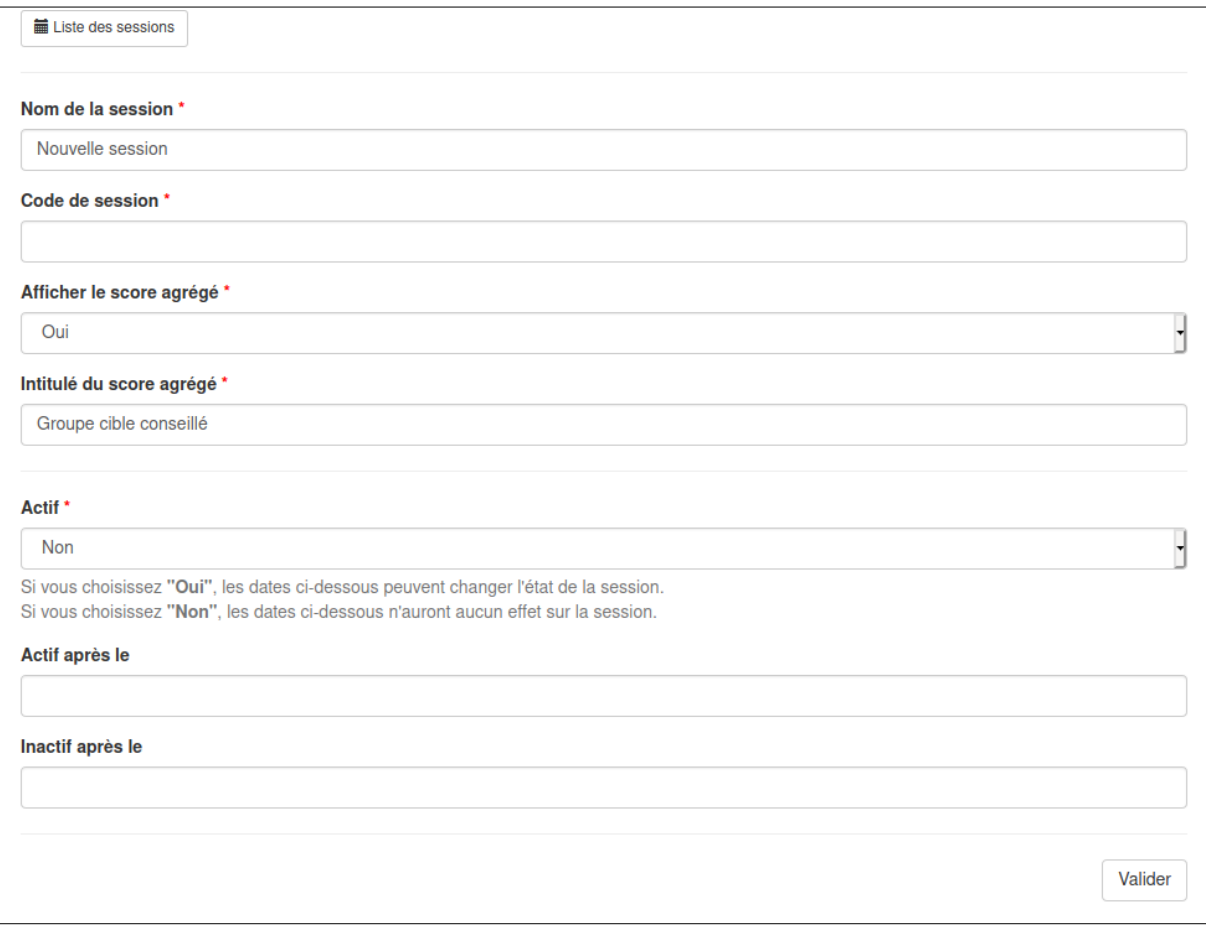

Une fois que la session est créée, vous pouvez :

- visualiser le test dans le *player* (« voir dans le *player »*), ou directement taper le code de session sur l'écran d'accueil. Vous aurez alors un aperçu admin, avec la liste complète des tâches en dessous du player ;
- Consulter les informations de session : nombre de passation, dates d'activation, mot de passe ;
- attribuer des droits de gestion pour cette session à certains utilisateurs (comme des enseignants qui souhaiteraient gérer eux-mêmes la session) ;

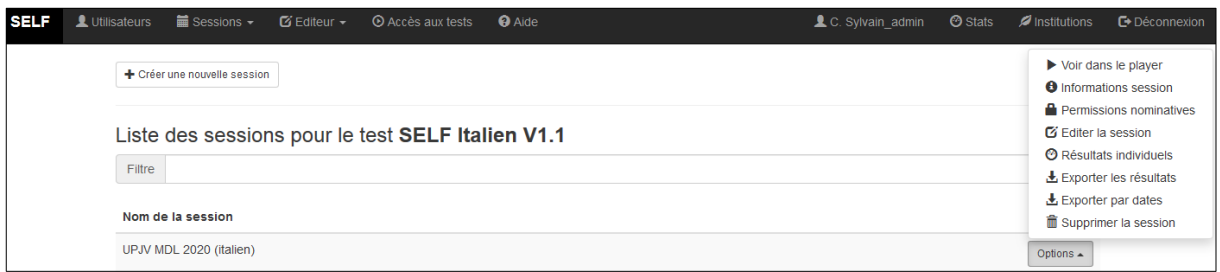

- éditer la session :
- consulter les résultats de chaque utilisateur ayant passé cette session, invalider les résultats, consulter le détail des traces, supprimer les traces ;

Invalider les résultats de Session du La Exporter les résultats X Invalider les résultats

Résultats individuels École Doctorale 2020 (anglais) (50)

| Filtre                     |                             |                |                                  |                                                                                                    |
|----------------------------|-----------------------------|----------------|----------------------------------|----------------------------------------------------------------------------------------------------|
| Login                      | Email                       | Prénom         | <b>Nom</b>                       |                                                                                                    |
| anticola chany             | ryt membudaglio picardia fr |                | <b><i><u>Starritoria</u></i></b> | <b>O</b> Résultats<br>Q Détails<br><b>*</b> Invalider les résultats<br><b>*</b> Supprimer les traces |
| <b><i>San Practice</i></b> | name. Agranter@crange.fr    | <b>Marine</b>  | <b>Latitude Rate</b>             | <b>O</b> Résultats<br>Q Détails<br><b>*</b> Invalider les résultats<br><b>*</b> Supprimer les traces |
| <b>SECOND CONTROL</b>      | tille foreraldyrval com     | <b>Service</b> | Transmitt                        | Q Détails<br><b>O</b> Résultats<br><b>X</b> Invalider les résultats<br><b>*</b> Supprimer les traces |
|                            | agrus/ken@yahoo.h           |                | OF MACIN'S                       | <b>O</b> Résultats<br>Q Détails<br><b>*</b> Invalider les résultats<br><b>*</b> Supprimer les traces |
| <b>PERMIT</b>              | eva progu poarde tr         | Eva            | Curt.                            | Q Détails<br><b>O</b> Résultats<br><b>*</b> Invalider les résultats<br><b>*</b> Supprimer les traces |
| <b>COLOR</b>               | nel amos hassanda           |                |                                  | Q Détails<br><b>O</b> Résultats<br><b>*</b> Invalider les résultats                                  |

exporter les résultats des étudiants ayant passé la session.

L'export des résultats permet de télécharger un fichier au format *.csv*, que vous pouvez ouvrir avec le tableur de votre choix, contenant les résultats de chaque étudiant ayant passé cette session, ainsi que leurs informations personnelles. Vous trouverez les informations suivantes :

- o Login de l'utilisateur
- o Nom de l'utilisateur
- o Prénom de l'utilisateur
- o Adresse Email
- o Numéro étudiant
- o Établissement / institution
- o Filière
- o Spécialité
- o Année d'études
- o Date du début du test
- o Durée du test (en minutes)
- o Score agrégé (« en route vers… »)
- o Score CO
- o Score CE
- o Score EEC
- o Si le test a été terminé ou non
- o La/les langue·s maternelle·s
- o Autres langues de référence

En cliquant sur l'icône « Exporter par date » il est possible de télécharger le même fichier sur une période donnée, en choisissant les dates de début et de fin de passation du test.

#### **Attribuer des droits spécifiques sur une session**

Vous pouvez rendre autonome des collègues enseignants ou administratifs dans la gestion d'une session. Là encore, les droits sont paramétrables et permettent par exemple de n'autoriser la personne qu'à accéder aux résultats (consultation et téléchargement), ou bien lui permettre d'activer/désactiver librement la session et modifier le code de session, voire même de supprimer des traces d'étudiants (s'il faut annuler une passation), ou encore supprimer la session. À Grenoble nous autorisons généralement les enseignants qui le souhaitent à accéder aux résultats (individuels et collectifs) ; et dans certains cas la possibilité d'éditer la session pour pouvoir l'activer/désactiver quand ils le souhaitent.

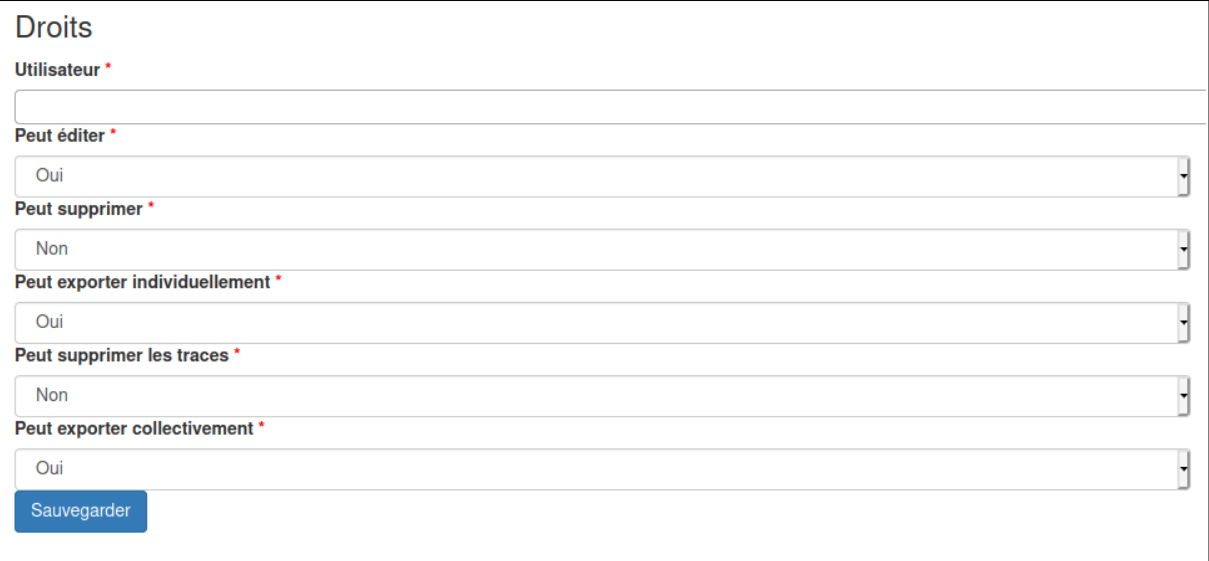

### <span id="page-8-0"></span>**3. Gestion des utilisateurs**

En cliquant sur l'icône « Utilisateurs », en haut à gauche, vous pouvez accéder à tous les comptes utilisateurs de votre instance.

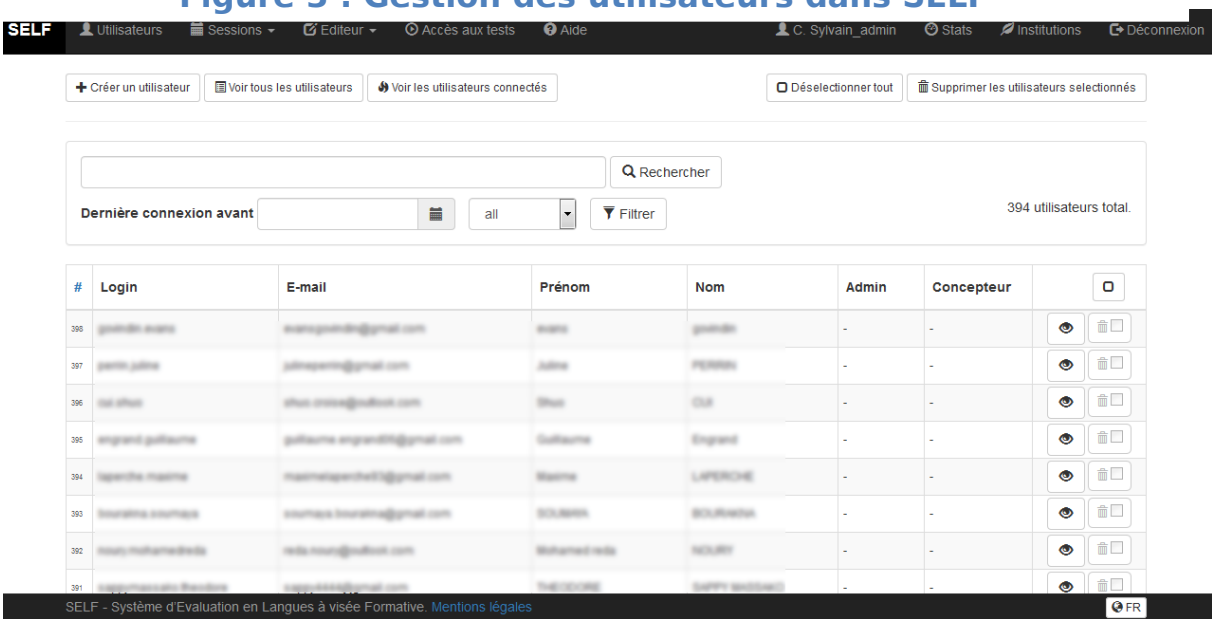

#### **Figure 3 : Gestion des utilisateurs dans SELF**

Vous pouvez ajouter manuellement des utilisateurs en cliquant sur l'icône « créer un utilisateur ». Il vous faut ensuite saisir les informations demandées lors d'une première inscription.

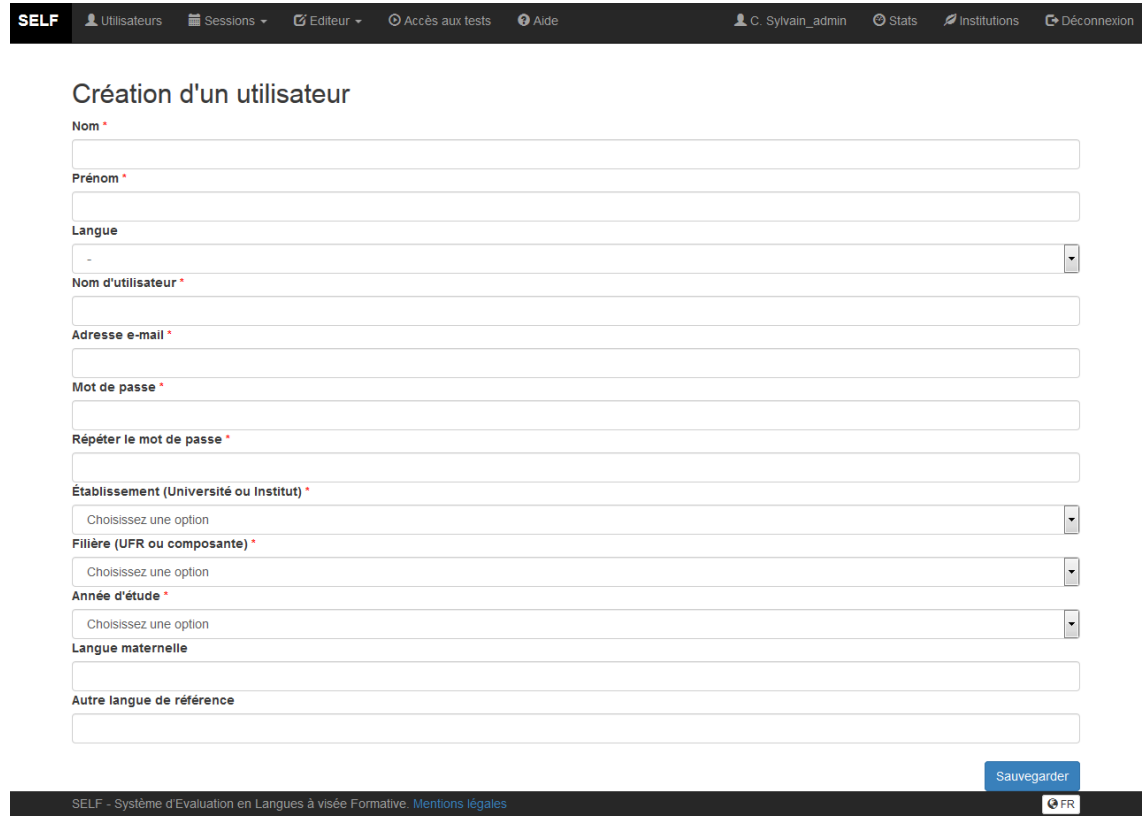

Il est également possible d'éditer les informations insérées ou de modifier le mot de passe.

À condition d'en avoir les permissions, vous pouvez également supprimer les traces d'un utilisateur pour un test donné (par exemple pour nettoyer le fichier export des résultats des enseignants qui ont passé une session pour la tester).

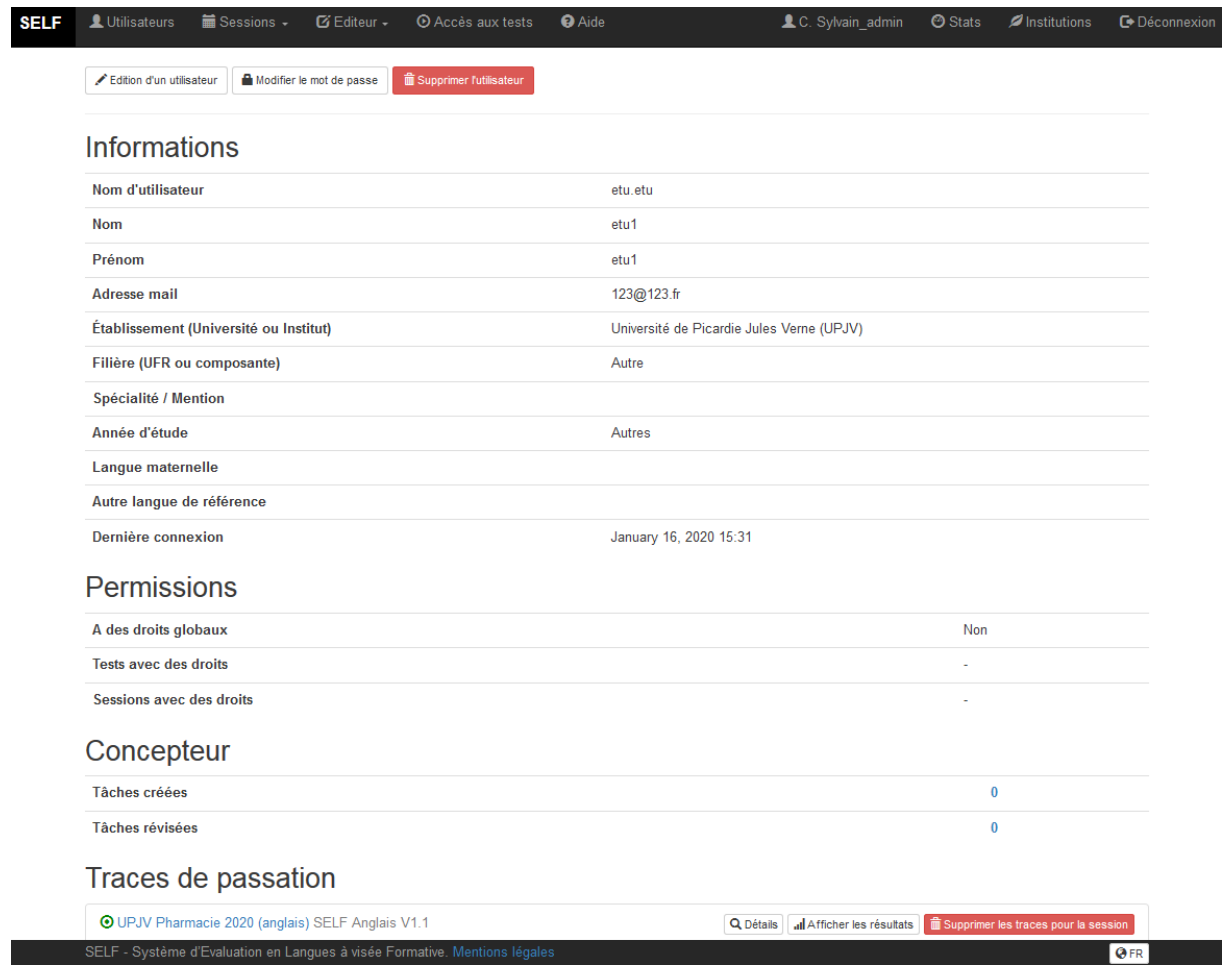

Dans le menu « Utilisateurs », il est également possible de :

- rechercher un utilisateur en saisissant une partie de son nom, prénom, login ou email ;
- faire défiler la liste grâce à la pagination de 500 en 500, avec l'utilisateur le plus récent en haut (ordre anté-chronologique) ;
- savoir si l'utilisateur est actuellement administrateur (Admin = oui) et s'il a été concepteur de tâches SELF (Concepteur = oui) ;
- ne filtrer que les administrateurs ;
- visualiser le détail d'un utilisateur en cliquant l'icône œil  $\bullet$ ;
- lister les anciens utilisateurs qui ne se sont pas connectés depuis une certaine date ;
- accéder à la liste des utilisateurs actuellement connectés, en cliquant sur l'icône « Voir les utilisateurs connectés ».

Il est également possible, dans le cadre de la mise en conformité RGPD de SELF, de supprimer des anciens utilisateurs en masse (par paquet de 500 maximum) ne s'étant pas connectés depuis une certaine date, à condition :

- d'être admin et d'avoir la permission de suppression d'utilisateurs ;
- que les utilisateurs à supprimer ne soient ni administrateur ni concepteur ;
- qu'ils ne soient pas inscrits sur une session actuellement active.

Attention, supprimer un utilisateur entraîne la suppression de ses résultats. Assurez-vous de faire les exports de données que vous souhaitez conserver avant la suppression.

Cette fonction de suppression en masse permet de nettoyer la base de données et supprimer les données personnelles des utilisateurs, conformément à la réglementation RGPD qui impose à tout responsable de traitement logiciel de s'engager expressément sur une durée de conservation maximum des données personnelles.

 Obligation RGPD : l'institution contractant une instance dédiée SELF est responsable du traitement des données utilisateurs collectées et stockées via SELF, de leur durée de conservation et de leur suppression, ainsi que de la documentation réglementaire relative au traitement de ces données et des informations relatives au RGPD fournies à ses utilisateurs sur le traitement de leurs données et sur leurs droits.

### <span id="page-10-0"></span>**4. Statistiques et gestion de l'institution**

En haut à droite de la barre de menu l'administrateur peut également voir ces boutons :

L.C. Sylvain\_admin **O** Stats  $\blacktriangleright$  Institutions **□** Déconnexion

- menu **Stats** : permet de consulter les statistiques de passations par session active, par session inactive ainsi que le nombre de compte utilisateur par institution **;**
- menu **Institutions** : permet d'ajouter de nouvelles institutions et leurs filières associées :
	- o le champ Filière est un champ purement informatif sélectionné par l'étudiant à l'auto-inscription, qui n'a aucun impact sur le test SELF, mais qui est affiché dans une colonne du fichier de résultats, permettant ainsi de les filtrer ou de les trier selon les besoins et l'organisation de l'institution.
	- o si aucune filière n'est souhaitée, créer au moins une valeur par défaut « Toutes filières ».

N'hésitez pas à nous contacter si vous avez la moindre question. Ligne directe administration SELF à l'UGA : 04 76 82 80 53 E-mail de contact : [sylvain.coulange@univ-grenoble-alpes.fr](mailto:sylvain.coulange@univ-grenoble-alpes.fr)